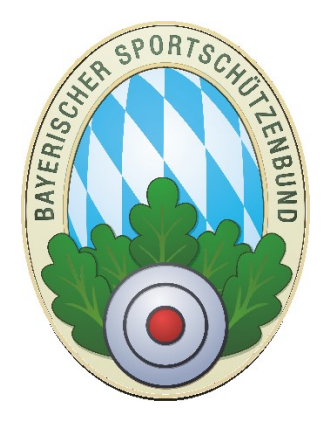

# Anschreiben erstellen mit ZMIClient

**Version 1.0** 

Stand: 07.12.2017

# Anonymisierte Datenbank!

Daten! Himweis: Die Bilder in dem Handbuch sind aus der aktuellen Version mit anonymisierten

### <span id="page-0-0"></span>**Historie des Handbuchs**

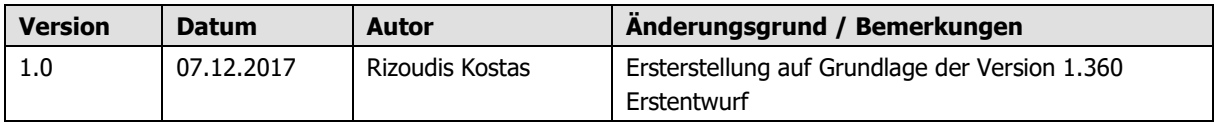

## **Inhaltsverzeichnis**

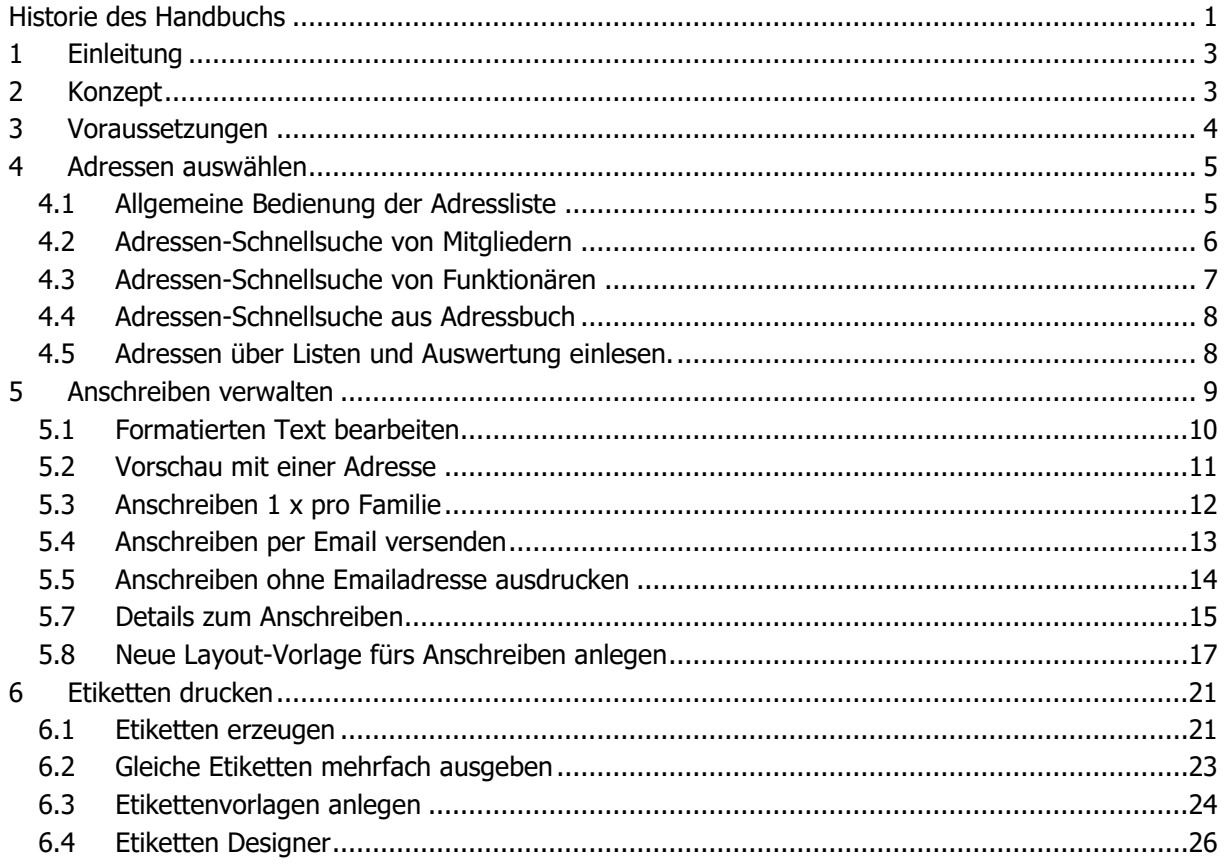

## <span id="page-2-0"></span>**1 Einleitung**

Vereine, Gaue und Bezirke müssen immer wieder Ihre Mitglieder und Funktionäre anschreiben. Das Anschreiben-Modul bietet nun diese Funktionalität. Es ist relativ flexibel in der Auswahl der Adressen und durch das Konzept an Reportvorlagen auch flexibel genug in der Gestaltung. Das erzeugte Dokument kann per Email versendet, gedruckt oder als PDF gespeichert werden. Selbst Bogenetiketten, Einzeletiketten und Umschläge können aus den selektierten Adressen gedruckt werden.

### <span id="page-2-1"></span>**2 Konzept**

- Eine flexible Liste an Adressen, die über die Schnellsuche zusammengetragen werden können.
	- o Adressen können aus dem Mitgliederstamm eingelesen werden.
	- o Adressen können auch aus den freien Adressen, die für nicht Mitglieder wie z.B.: Behörden, Firmen, Verbände u.s.w. gedacht sind, eingelesen werden.
	- o Oder auch direkt aus den Funktionären können die Adressen stammen.
	- o Und wenn das immer noch nicht reicht, können die aus den Listen und Auswertungen der selektieren Adressen an das Anschreiben-Modul übergeben werden.
	- o Es ist auch möglich die selektierte Adressenliste zu bearbeiten, konkret für das aktuelle Anschreiben, ohne den Datenbestand geändert zu haben.
	- o Selbst neue Empfänger können nachträglich in die Liste aufgenommen werden.
- Wenn Sie an Funktionäre schreiben, können Sie die Adressen auch mehrere, Funktionärsämter importieren. Ist die Person bereits in der Liste, wird sie nur einmal übernommen.
- Gerade bei Funktionären kann es vorkommen, dass eine Person mehrere Ämter hat z.B.: Schützenmeister und Jugendleiter. Die Person wird nur einmal aufgenommen. Dabei können Sie sogar bestimmen, welches Amt auf der Adresse stehen soll. Das steuern Sie indem Sie dieses Amt zuerst importieren.
- Familien innerhalb eines Vereines können berücksichtigt werden, um eine Einladung 1x pro Familie zu senden. Das spart Porto.
- Anschreiben können per Email versendet werden. Durch den Filter Adressen ohne Email können die restlichen für den Postversand ausgedruckt werden.
- Beim Ausdruck oder PDF erzeugen werden automatisch leere Seiten bei ungeraden Seitenzahlen eingefügt, wenn Duplex unter Druckereinstellungen aktiviert ist, damit Sie das gesamte Dokument auch im Duplex (Beidseitiger Drucke) ausdrucken können.
- Jedes Anschreiben wird beim Mitglied protokolliert, wann er welches Anschreiben bekommen hat und wie, also per Email oder in gedruckter Form.
- Aus den selektierten Adressen können auch verschiedene Etiketten und auch Umschläge gedruckt werden.
- Die Anschreiben werden als Vorlage gespeichert und auch kopiert werden. Somit können wiederkehrende Anschreiben leicht erstellt werden.
- Wenn Sie mit mehreren Lizenzen arbeiten, werden die Anschreiben-Vorlagen und die Protokollierung, wer welches Anschreiben erhalten hat, an alle Lizenzen verteilt. Somit kann der Schriftführer eine Einladung zu Weihnachtsfeier an alle Mitglieder senden und der Schützenmeister einsehen, ob das Anschreiben an das Mitglied XY gesendet wurde.
- Durch den integrierten Designer können Sie mehrere Vorlagen für Anschreiben und Etiketten anlegen. Gerade bei Etiketten können Sie eigene Formate definieren.
- Sie können den Absender für das Anschreiben oder Etiketten frei bestimmen. Angenommen Ihr Sportleiter hat keine eigene ZMIClient Lizenz, können Sie Bogen-Etiketten mit seinem Absender als PDF speichern, die er nur noch drucken braucht.
- Gerade bei Bogen-Etiketten können Sie die Startposition des Etiketts bestimmen, falls Sie einen halb bedrucken Bogen vom letzten Druck vor sich haben.
- Manchmal kommt es vor, dass Sie das gleiche Etikett mehrfach drucken wollen. Auch das können Sie individuell bei jeder Adresse vorgeben.
- Die ausgewählten Adressen bleiben bestehen bis Sie auf "Alle löschen" klicken. Somit können Sie mit der gleichen Adressliste mehrere Anschreiben aus verschiedenen Anschreiben-Vorlagen erzeugen.

#### <span id="page-3-0"></span>**3 Voraussetzungen**

- Adressen müssen passen
- Emailadressen müssen passen, wenn Sie die Anschreiben per Email versenden wollen.
- Um Etiketten zu drucken muss die passende Report-Vorlage existieren.
- Sie müssen mindestens eine Adresse selektiert haben, um ein Anschreiben als Vorschau anzeigen zu können, selbst wenn das Anschreiben keine Adresse benötigt.
- Für den Etikettendruck muss eine Etiketten Layout-Vorlage angelegt werden. Wir liefern standartmäßig drei Master-Vorlagen mit. Die Master-Vorlagen können nicht bearbeitet werden, jedoch können Sie aus der Master eigene Vorlagen kopieren und diese verändern.

## <span id="page-4-0"></span>**4 Adressen auswählen**

Wir haben viele Möglichkeiten vorgesehen die Adressen für das Anschreiben oder für den Etikettendruck auszuwählen. Wenn Sie Adressen auswählen, dann haben Sie eine Kopie dieser und können sie frei bearbeiten ohne Ihre Daten dabei zu verändern. Die Änderungen gelten nur innerhalb der Adressliste. Wenn eine Adresse in die Liste importiert wird, bleibt sie erst einmal in der Liste bis die Adresse selbst aus der Liste gelöscht wird oder die komplette Liste gelöscht wird. Sie können die Liste erweitern durch mehrere Importvorgänge. Wird die gleiche Adresse durch einen zweiten Importvorgang eingelesen, wird das vom ZMIClient erkannt und die Adresse wird nicht überschrieben und wird auch nicht ein zweites Mal importiert.

#### <span id="page-4-1"></span>**4.1 Allgemeine Bedienung der Adressliste**

- Wenn Sie Adressen importieren möchten, so klicken Sie auf Suchen. Es wird der Schnellsuchen-Bereich eingeblendet um Adressen auswählen zu können.
- Wenn Sie einzelne Adressen nur für ein Anschreiben erfassen wollen, so klicken Sie auf "+ Einfügen"
- Einzelne Adressen entfernen Sie mit dem "- Löschen"
- Die komplette Liste können Sie über "Alle löschen" entfernen.
- Wenn Sie Etikettendrucken wollen klicken Sie auf "Etiketten drucken" Es erscheint ein Dialog über diesen Sie den Absender vorgeben können, sowie das Etikettenformat auswählen können.
- Wenn Sie Anschreiben per Email versenden wollen, werden Sie vermutlich feststellen, dass nicht immer eine Emailadresse eingetragen ist. Sie versenden dennoch alle Anschreiben per Email. Danach stellen Sie den Filter auf "Adressen ohne Email" und drucken diese für den Postversand aus.
- Wenn Sie Allgemeine Einladungen an Ihre Mitglieder senden wollen, und Sie haben die Familienmitglieder in ZMIClient angelegt, können Sie den Filter "1x pro Familie" nutzen. Dabei wird das Anschreiben an den Postempfänger, welcher bei der Familienzusammensetzung angegeben wurde, gesendet. Ist der Postempfänger nicht in der Adressenliste vorhanden, so wird das Anschreiben automatisch an alle Familienmitglieder gesendet. Ein praktischer Fall dafür wäre z.B.: Sie suchen Mitglieder im Alter von 10-15 Jahren. In diesem Fall sind die Eltern nicht dabei und somit ist auch kein Postempfänger in der Liste. In diesem Fall wird das Anschreiben an die Kinder adressiert, da der Postempfänger nicht in der Adressliste vorkommt.

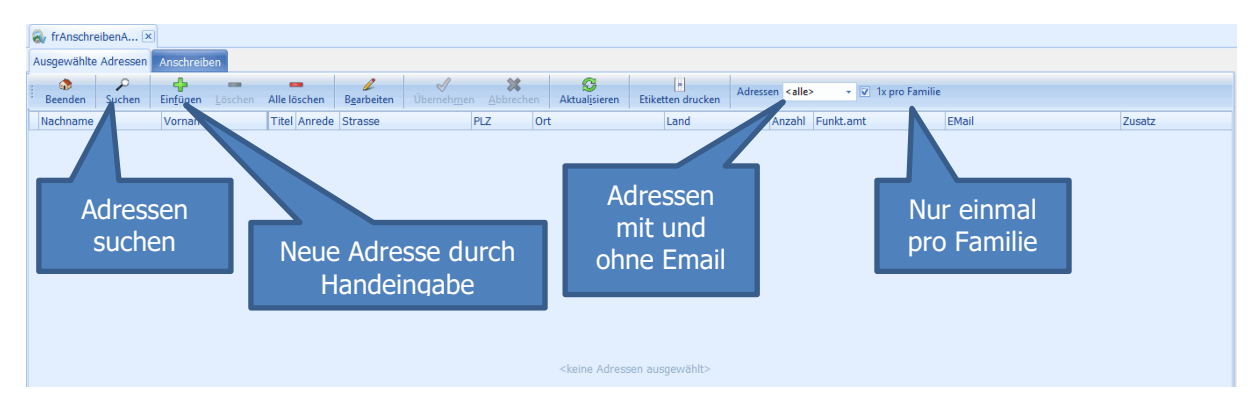

#### <span id="page-5-0"></span>**4.2 Adressen-Schnellsuche von Mitgliedern**

Über die Schnellsuche haben Sie Zugriff auf den gesamten Mitgliederbestand, auf allgemeine Adressen für nicht Mitglieder wie z.B.: Behörden, Firmen, Verbände u.s.w. und den Funktionären im Verein, Gau und Bezirk.

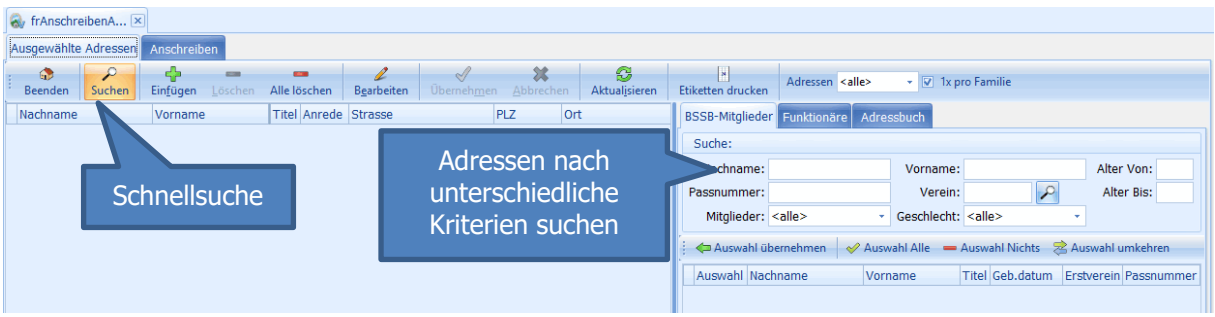

Um Adressen zu selektieren gibt man die entsprechenden Kriterien ein und tippt auf die Enter-Taste um die Suche zu starten. In diesem Beispiel suche ich alle Mitglieder zwischen 10 und 20 Jahren. Über Auswahl übernehmen werden die Mitglieder in die Liste übernommen.

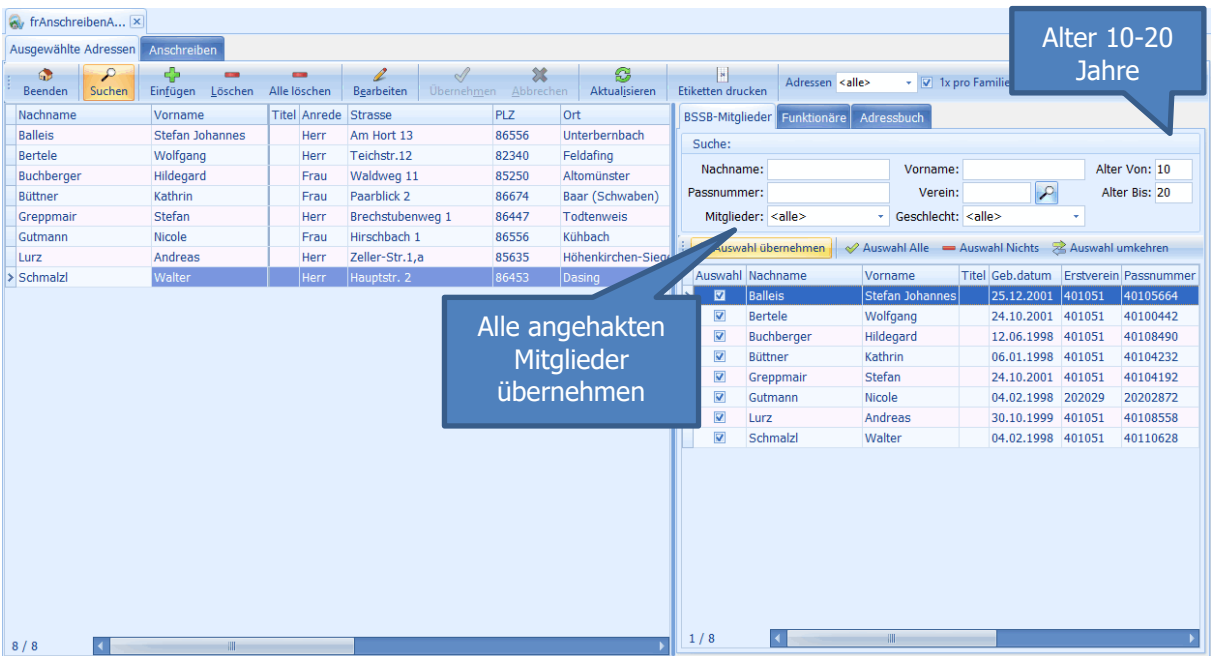

Dieser Vorgang kann mit unterschiedlichen Kriterien mehrfach durchgeführt werden, um so die Adressliste zu erweitern.

#### <span id="page-6-0"></span>**4.3 Adressen-Schnellsuche von Funktionären**

Im Gau müssen immer wieder die Schützenmeister, Sportleiter, Damenleiter u.s.w. angeschrieben werden. Die Schnellsuche bietet auch hier endsprechende Filterkriterien.

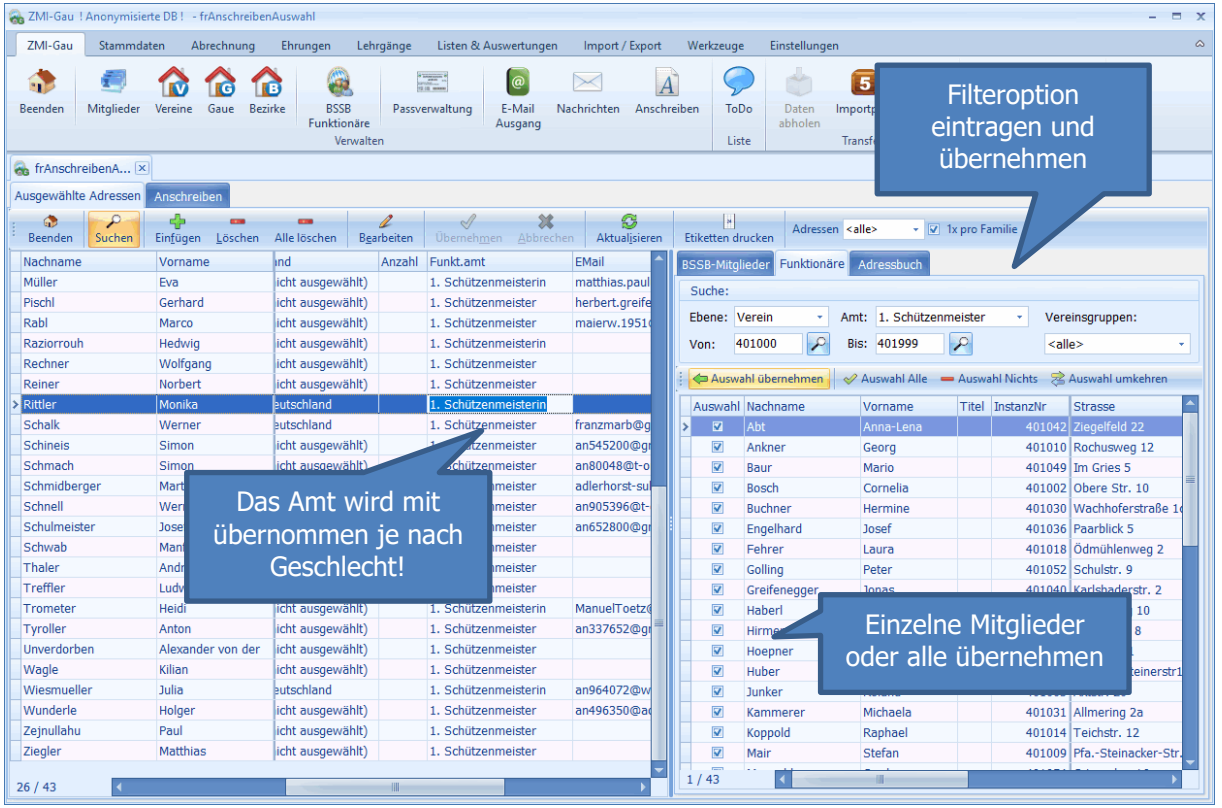

Tipp: Angenommen Sie wollen alle Schützenmeister, Sportleiter, Damenleiter und Jugendleiter anschreiben. Fangen Sie immer mit dem höherwertigen Amt an. Das Amt wird mitgenommen. Wenn dasselbe Mitglied mehrere Ämter begleitet so wird das erste ausgewählte Amt auf der Adresse ausgegeben. Ist ein Mitglied z.B.: 1. Schützenmeister und Jugendleiter zugleich, so wird auf der Adresse Herrn 1. Schützenmeister ausgegeben. Beim Importieren der Jugendleiter wird ZMIClient erkennen, dass das Mitglied bereits als 1. Schützenmeister übernommen wurde und wird den Jugendleiter nicht erneut aufnehmen.

#### <span id="page-7-0"></span>**4.4 Adressen-Schnellsuche aus Adressbuch**

Das allgemeine Adressbuch zu finden unter Stammdaten, ist für allgemeine Adressen gedacht, wie Behörden, Ämter, Firmen, Verbände u.s.w. Auch diese Adressen können in die Adressliste übernommen werden.

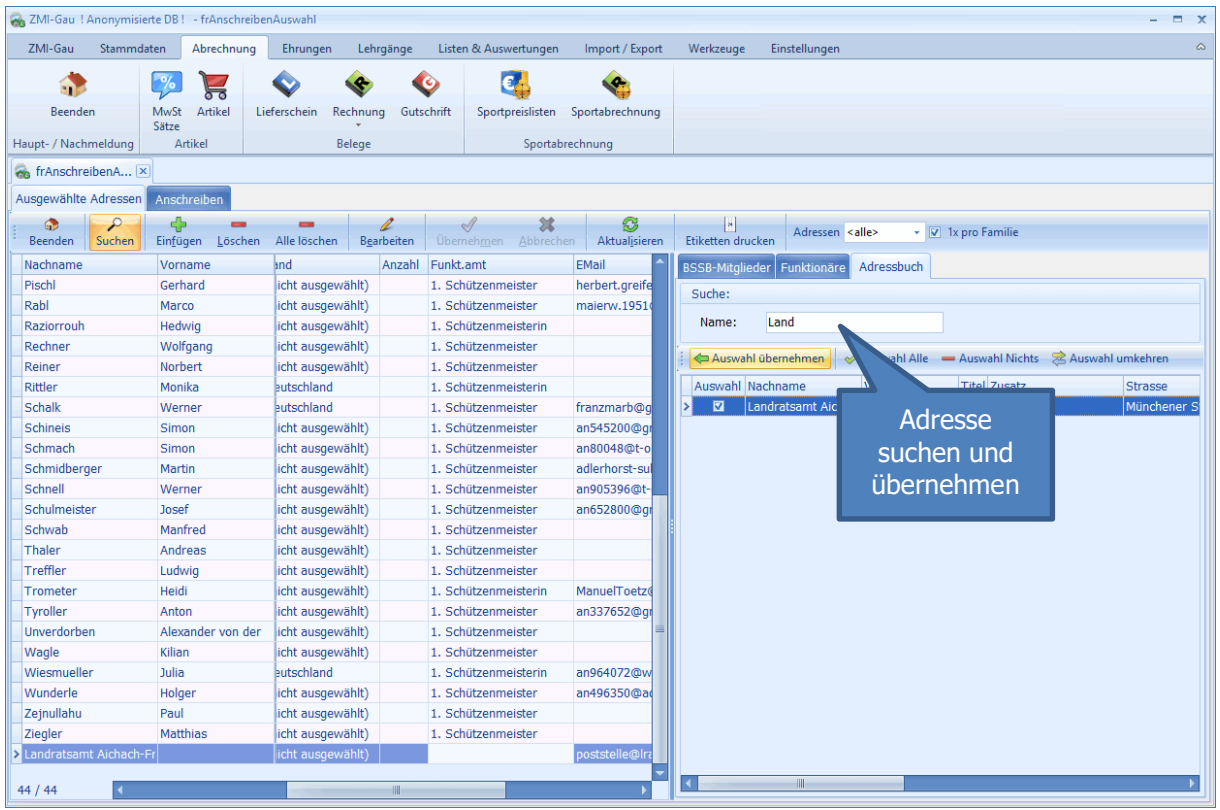

#### <span id="page-7-1"></span>**4.5 Adressen über Listen und Auswertung einlesen.**

Eine sehr mächtige Möglichkeit bietet die Auswahl der Adressen über Listen & Auswertungen. Damit können Sie z.B.:

- Alle Mitglieder selektieren, die als Interesse Blasrohr eingetragen haben.
- Alle Mitglieder, die im Zusatzfeld "RWK" einen Eintrag haben, um nur die Schützen einzuladen die im Rundenwettkampf teilnehmen.
- die im Rundenwettkampf teilnehmen.<br>• Alle Mitglieder mit runden Geburtstagen 10, 20, 30, 40, 50, 60
- Oder sie wollen im Gau alle Postempfänger der Vereine anschrieben. U.s.w.

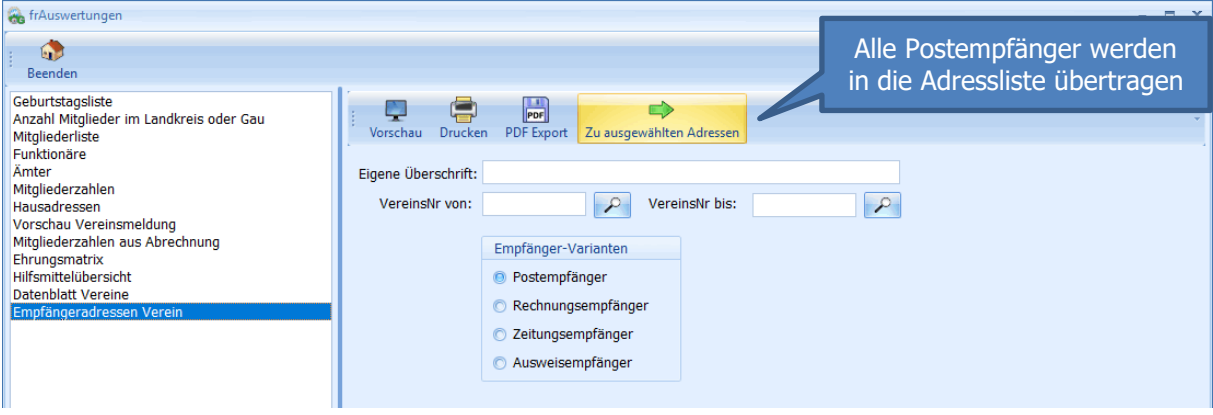

## <span id="page-8-0"></span>**5 Anschreiben verwalten**

Die Anschreiben, die Sie erzeugen, werden in der Datenbank gespeichert. Sie können ein erstelltes Anschreiben für eine zweite Aussendung im nächsten Jahr einfach kopieren. Somit können Sie jedes Jahr nachvollziehen, welches Anschreiben mit welchem Inhalt erzeugt wurde. Sie können auch die Anschreiben der anderen Lizenzen einsehen und für sich kopieren um danach den Inhalt anzupassen.

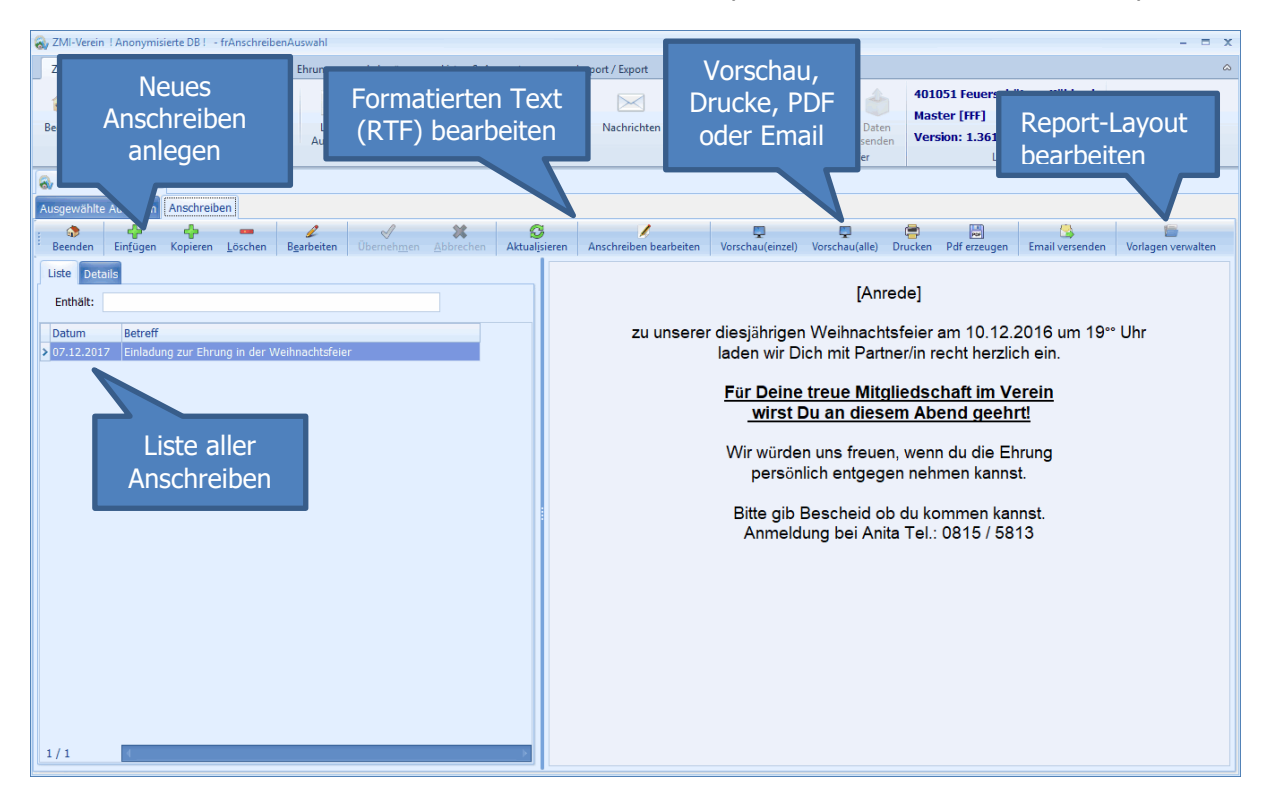

#### <span id="page-9-0"></span>**5.1 Formatierten Text bearbeiten**

Wenn Sie auf "Anschreiben bearbeiten" klicken, gelangen Sie in den RTF-Editor. Damit können Sie das Anschreiben inhaltlich erfassen. Sie konzentrieren sich nur auf den Inhalt. Die Adresse und sonstige Elemente werden im Report-Layout einmalig festgelegt.

Zu den bekannten Formatierungsoptionen können Sie auch vordefinierte Felder nutzen. Platzieren Sie Ihren Cursor an der Stelle an der das Feld eingebaut werden soll, wählen das Feld aus und klicken auf "Einfügen"

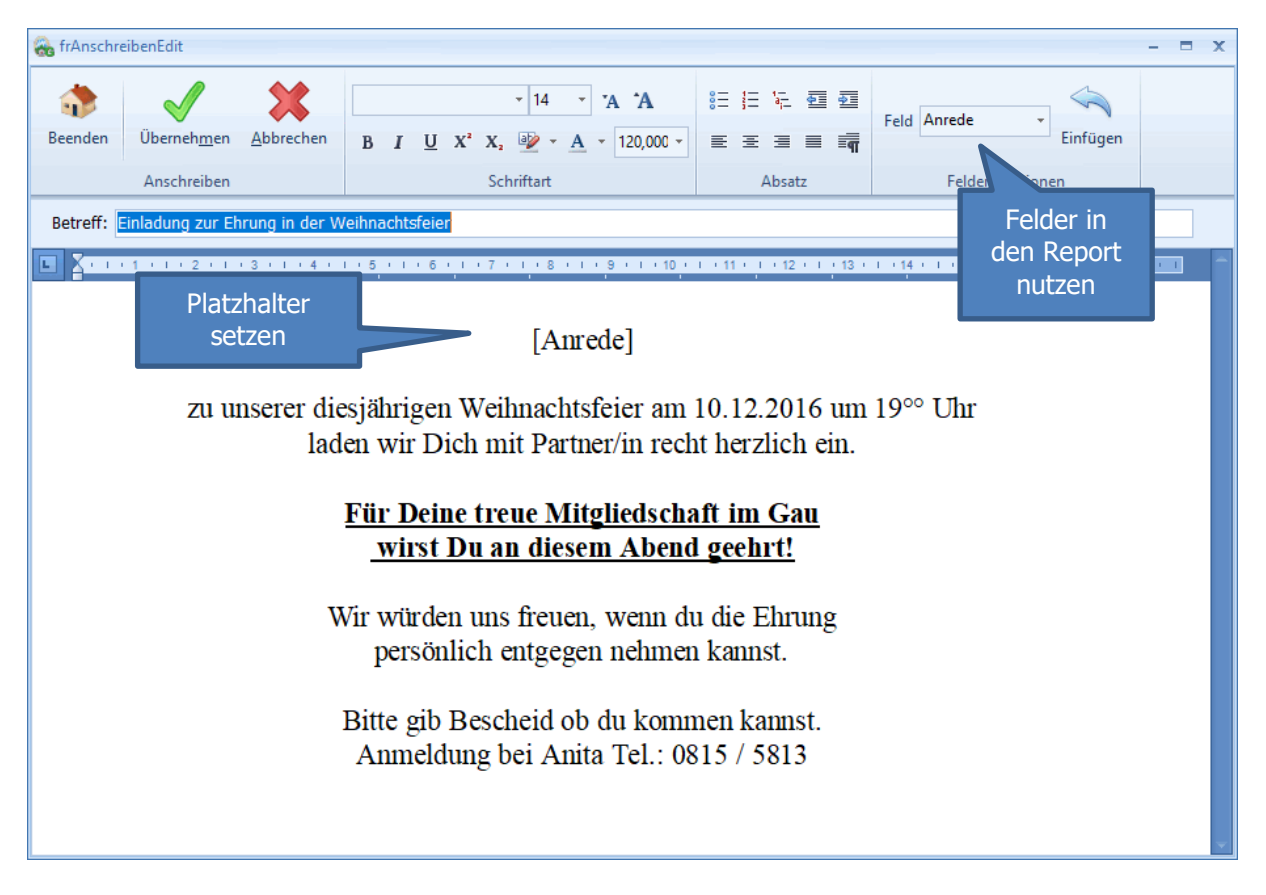

#### <span id="page-10-0"></span>**5.2 Vorschau mit einer Adresse**

Wenn Sie auf "Vorschau(einzel) klicken wird das Anschreiben komplett angezeigt. Die Adresse nimmt er einfach aus der gerade aktiven Adresse der Liste.

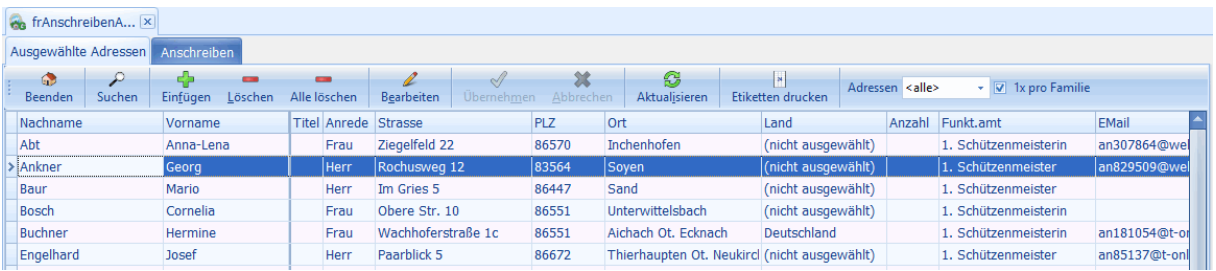

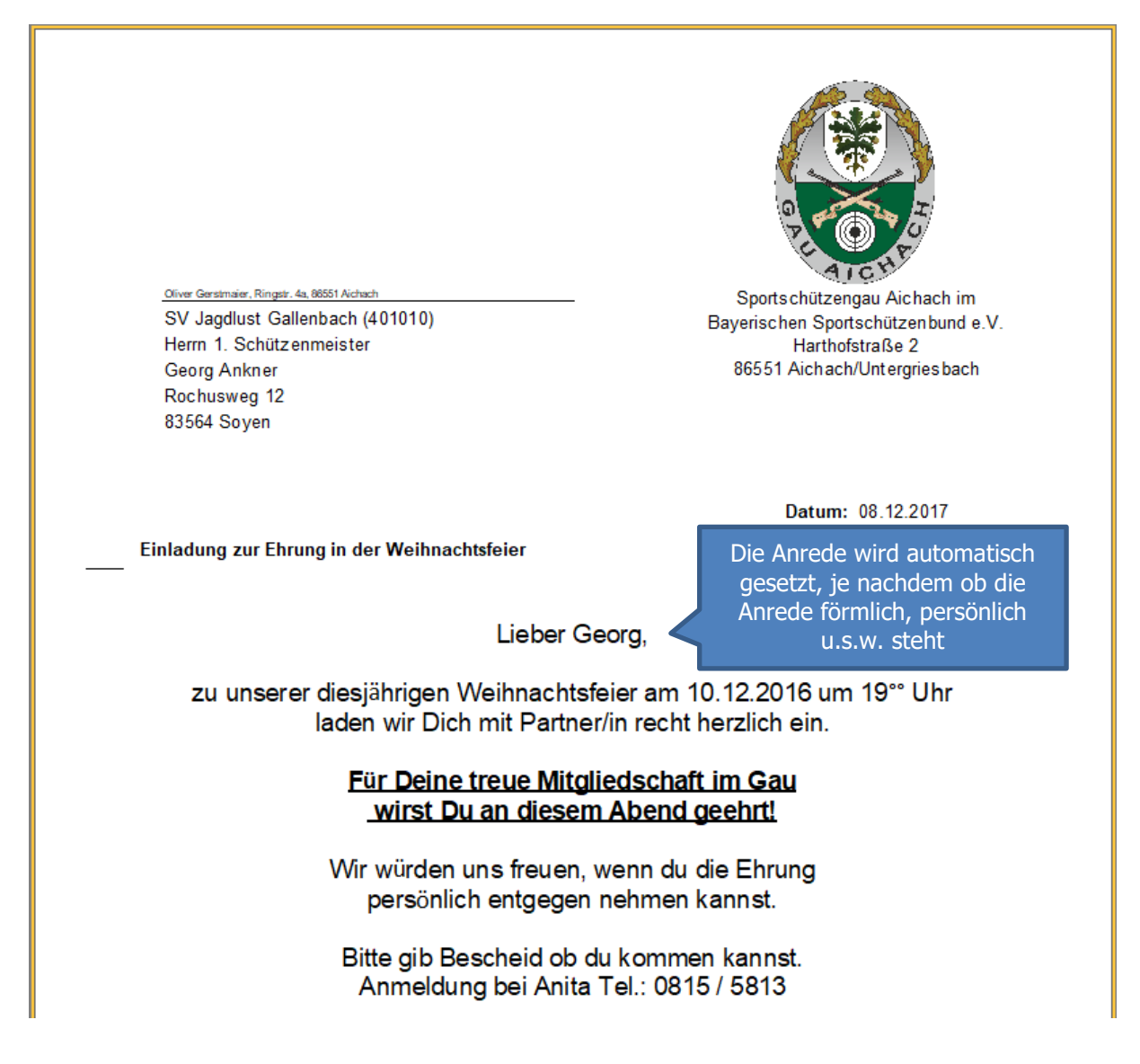

#### <span id="page-11-0"></span>**5.3 Anschreiben 1 x pro Familie**

Wenn Sie die Funktion unter Stammdaten/Familienverwaltung genutzt haben, um Familien in Ihrem Verein anzulegen, können Sie die Option nutzen um ein Anschreiben pro Familie anzulegen und zwar an den Postempfänger.

In diesem Beispiel ist eine Familie angelegt. Der Erich ist der Postempfänger. Da der Filter nicht gesetzt wurde, werden alle Mitglieder angezeigt. Somit würde er jetzt ein Anschreiben bekommen.

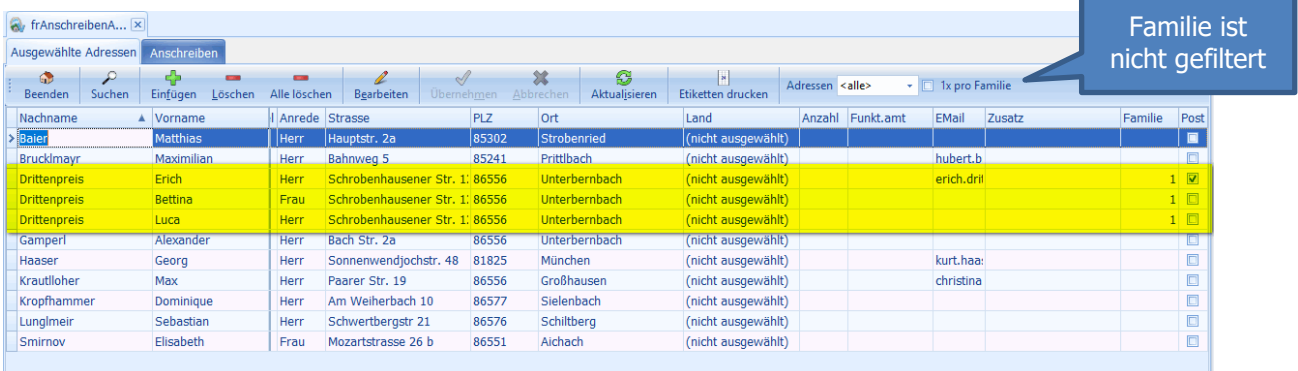

Ist der Filter gesetzt, wird nur der Postempfänger angezeigt der auch ein Anschreiben bekommen wird.

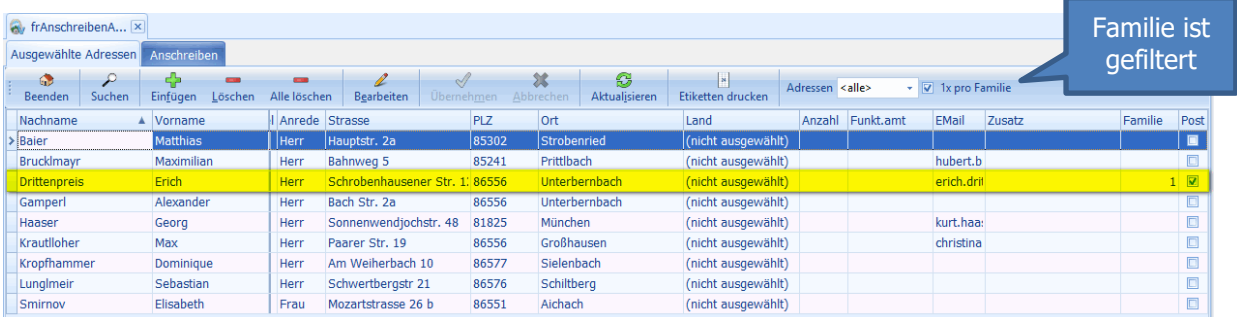

Sollte der Postempfänger gelöscht werden oder er wurde noch nicht ausgewählt, erkennt das ZMIClient und sendet das Anschreiben an alle Postempfänger in der Liste und zusätzlich an alle Familienmitglieder, bei denen der Postempfänger fehlt.

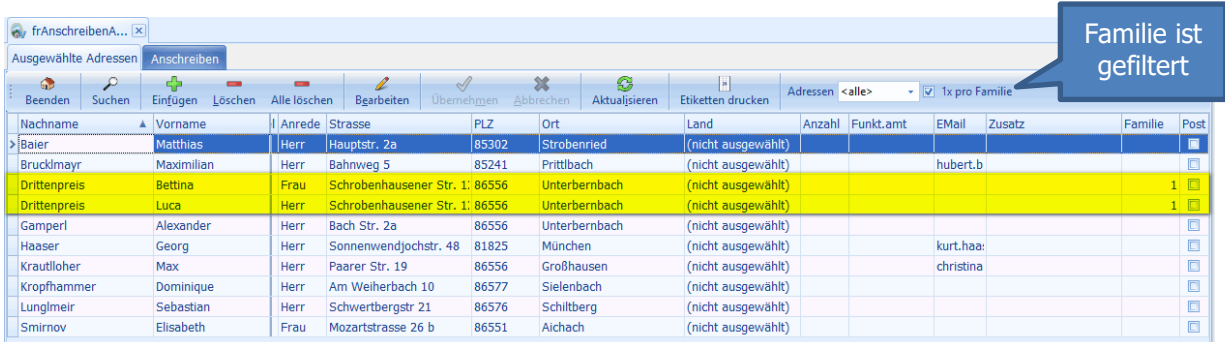

#### <span id="page-12-0"></span>**5.4 Anschreiben per Email versenden**

Wenn Sie Anschreiben per Email versenden möchten, wird das Anschreiben als PDF erzeugt und als Anlage in der Email angehängt. Sie können einen allgemeinen Email-Text erfassen, um auf den Anhang hinzuweisen. Dieser Text ist nicht personalisiert und muss deshalb allgemein gehalten werden. Zusätzlich können Sie auch weitere Dateien der Email anhängen wie z.B.: Ausschreibungen, Bilder u.s.w. Das alles kann unter Details des jeweiligen Anschreibens hinterlegt werden.

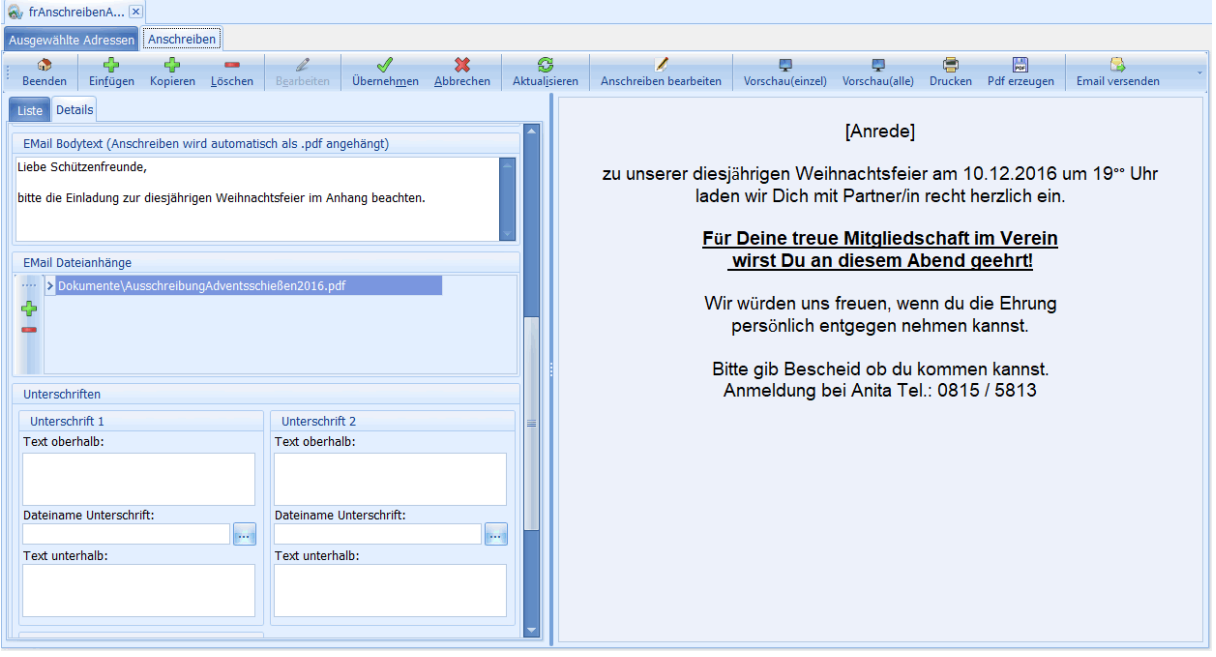

Voraussetzung für den Emailversand sind natürlich korrekte Emailadressen. Wenn Ihre Adressen im Adressenfeld Email einen Eintrag haben, wird versucht die Email an diese Adresse zu versenden. ZMIClient überprüft vor dem Versand, ob die Emailadresse ein gültiges Format hat. Ob die Emailadresse letztendlich gültig ist, kann nicht geprüft werden. Deshalb sollten Sie die Emailadressen vor dem Versand prüfen. Verwenden Sie dafür den Filter "Adressen mit Email" und gehen alles durch.

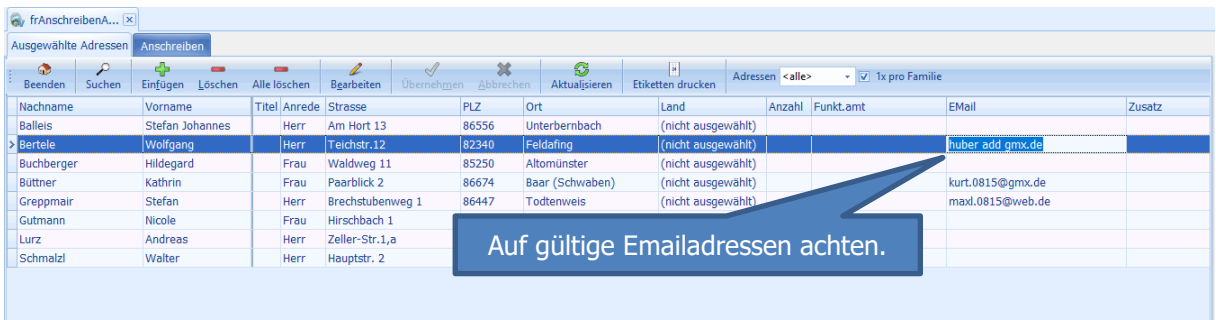

Wenn alle Emailadressen korrigiert wurden, kann der Versand per Email durchgeführt werden.

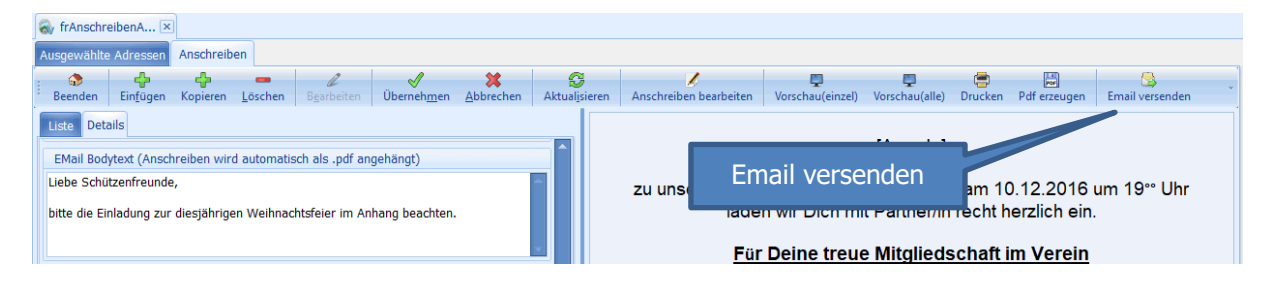

#### <span id="page-13-0"></span>**5.5 Anschreiben ohne Emailadresse ausdrucken**

Sollten Sie nun einige Adressen haben ohne Emailadresse, können Sie den Filter anwenden "Adressen ohne Email"

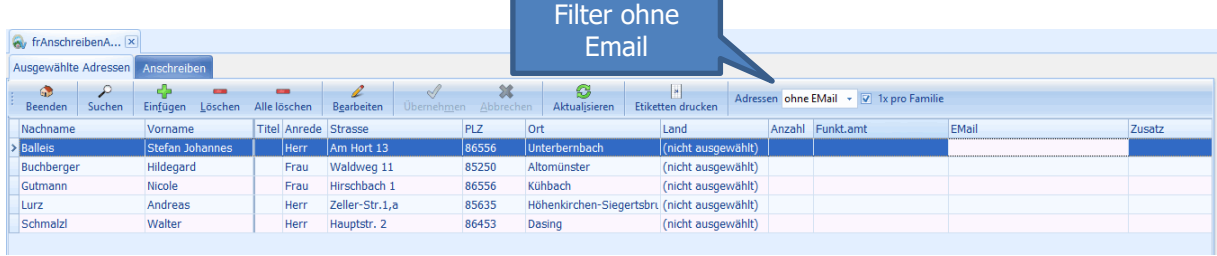

#### Und anschließend drucken.

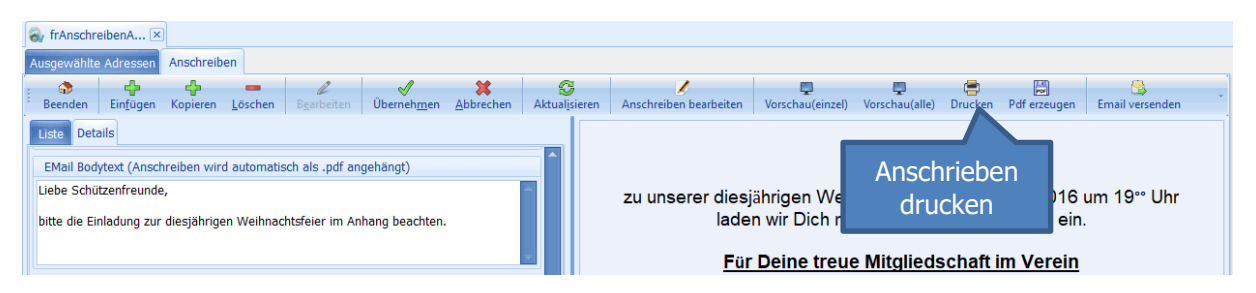

#### <span id="page-14-0"></span>**5.7 Details zum Anschreiben**

Ein Anschreiben hat eine Reihe von Eigenschaften wie Datum, Betreff u.s.w.

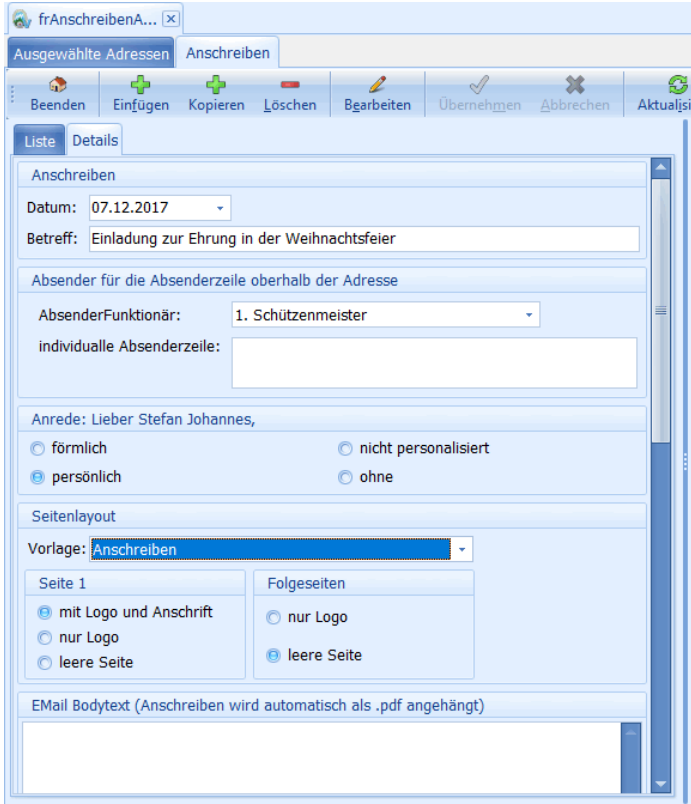

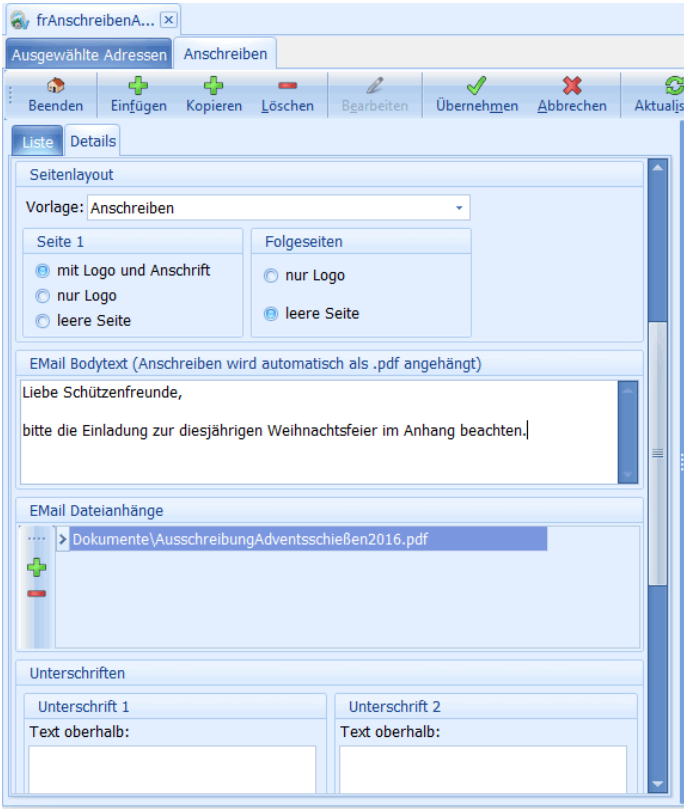

**Datum und Betreff** dürfe klar sein.

 Im Feld **Absender** Funktionär kann der Absender des Anschreibens, welches oberhalb der Empfängeradresse platziert wird, angegeben werden. Das ist praktisch wenn z.B.: der Schriftführer ein Anschreiben erzeugt im Namen des Sportleiters. Zusätzlich zu einem Funktionsamt kann oberhalb Verein/Gau/Bezirksanschrift ausgewählt werden. Somit wir die eigene Hausanschrift ausgegeben. Und wenn das immer noch nicht reicht, können Sie auf individueller Absender auswählen und in das Feld darunter Ihren Absender eintragen.

 Das Feld **Anrede** bestimmt, wie die Anrede gebildet wird.

o Bei förmlich: Sehr geehrter Herr Huber,

o Bei persönlich: Lieber Werner

o Bei nicht personalisiert: Liebe

Schütztenfreunde,

o Bei ohne: wird nichts ausgegeben also leer.

 Bei **Vorlage** können Sie, falls Sie mehrere Layout-Vorlagen angelegt haben, eine auswählen.

 Die **Layout-Vorlagen** haben eine gewisse Funktionalität beinhaltet. So kann man angeben, ob mit Anschrift und Logo ausgegeben werden soll, oder nicht. Probieren Sie einfach die Varianten aus.

 Bei **Email Bodytext** ist der Text gemeint in der Email, wenn Sie das Anschreiben per Email versenden wollen. Das Anschreiben selbst wird als PDF erzeugt und angehängt.

 Bei **Email Dateianhänge** können Sie zusätzlich zum Anschreiben auch Bilder oder weitere PDFs anhängen. Das könnte z.B.: die Ausschreibung zu irgendeinem Schießen sein.

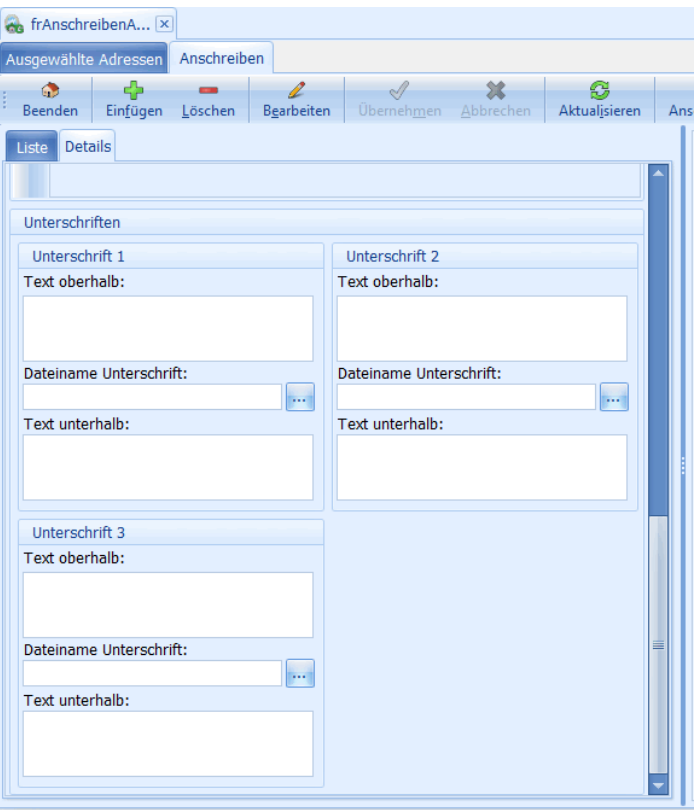

• Manche Anschreiben sind es wert, unterschrieben zu werden. Am Ende des Anschreibens sind Platzhalter für Unterschriften vorgesehen. Es gibt bis zu drei Unterschriften links, mitte, rechts. Die Textblöcke jeweils oberhalb und unterhalb der Unterschrift sollten selbsterklärend sein. Die Unterschrift selbst können Sie als Bild laden. Die Bildformate .png, .jpg, .bmp und .wmf werden unterstützt.

#### <span id="page-16-0"></span>**5.8 Neue Layout-Vorlage fürs Anschreiben anlegen**

Sie haben die Möglichkeit das Layout auf Ihre Bedürfnisse anzupassen. Dafür gibt es den Designer. Der Designer ist ein sehr mächtiges Werkzeug. Es gibt dafür auch vom Hersteller ein eigenes Handbuch. Sie finden es im Installationsordner/Dokumentation.

Um eine Layout-Vorlage anzulegen klicken Sie auf "Vorlagen verwalten"

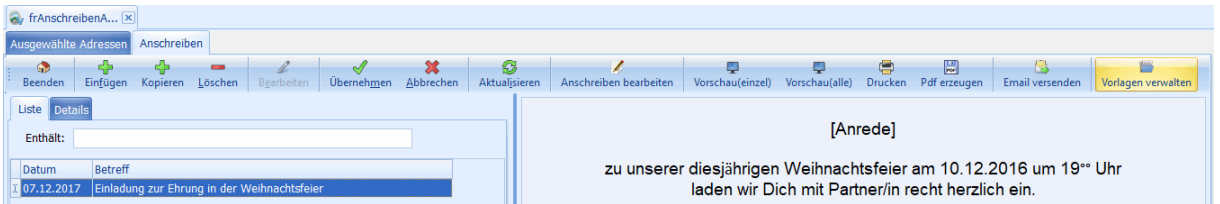

Es erscheint ein Dialog für die Verwaltung der Vorlagen. Klicken Sie auf den Reiter "Mastervorlage" Sie sehen die Vorlage die wir ausliefern. Klicken Sie auf "Anschreiben" und auf "Vorlage kopieren" Danach geben Sie einen eindeutigen Namen ein. In diesem Fall "AnschreibenWeihnachten". Wir erzeugen jetzt eine Vorlage mit ein paar Bilder.

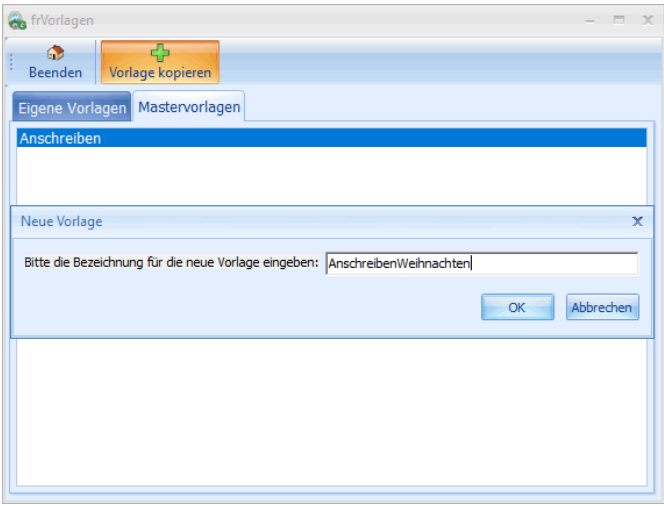

Kehren Sie zurück auf den Reiter "Eigene Vorlagen", wählen die neue Vorlage aus und klicken auf "Designer"

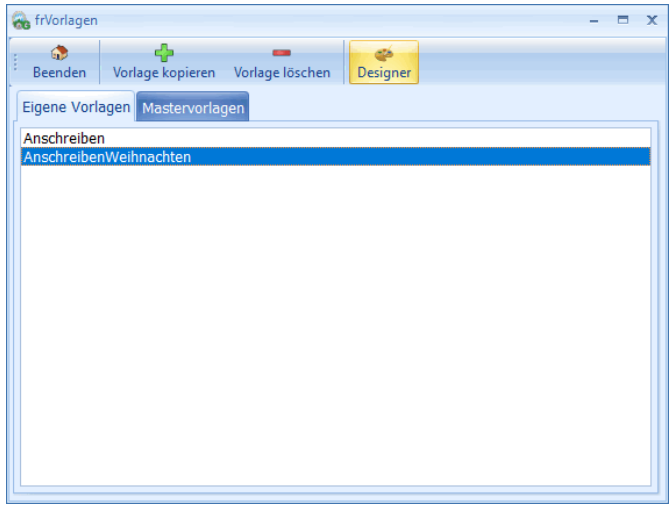

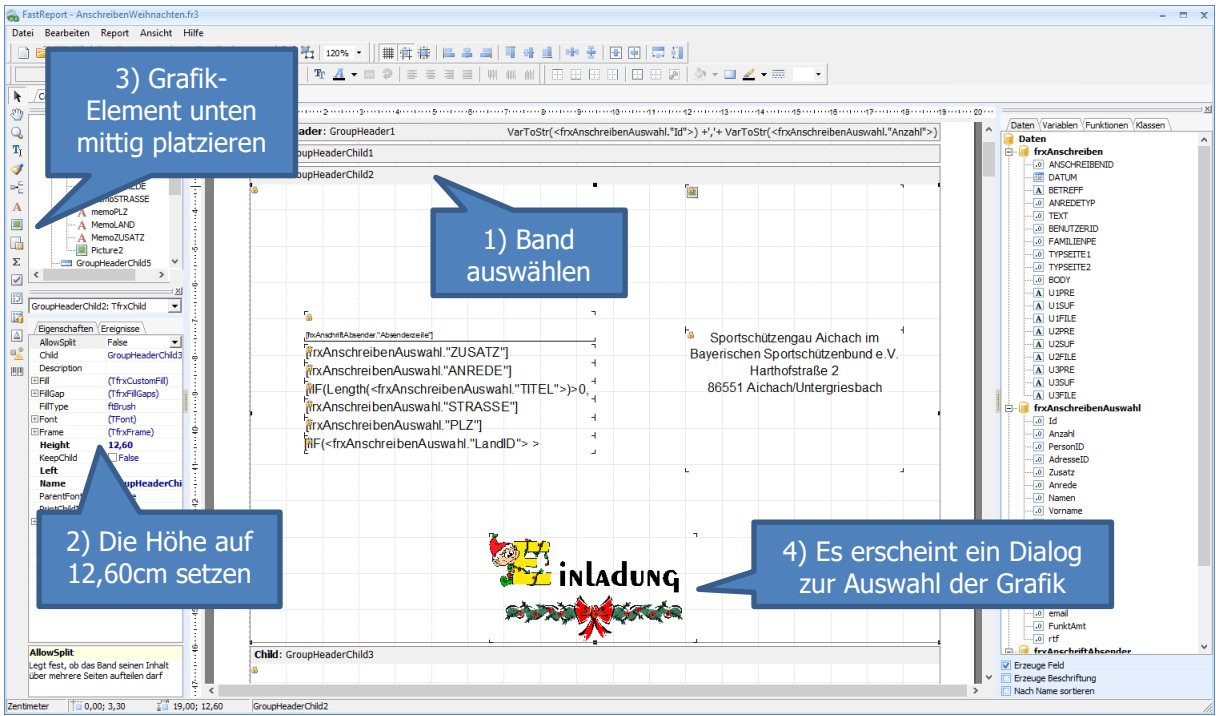

Im Kopfbereich zwischen Anschrift und Text soll eine Grafik eingebaut werden.

Die Zeile Betreff und das Datum sollen jeweils ausgeblendet werden für diese Vorlage. Dazu wird das Band GroupHeaderChild3 ausgeblendet durch die Eigenschaft Visible = false. Die Bänder GroupHeaderChild3 und GroupHeaderChild2 hängen zusammen. Ersteres macht nur ein Freiraum und das zweite Band beinhaltet den Betreff und das Datum.

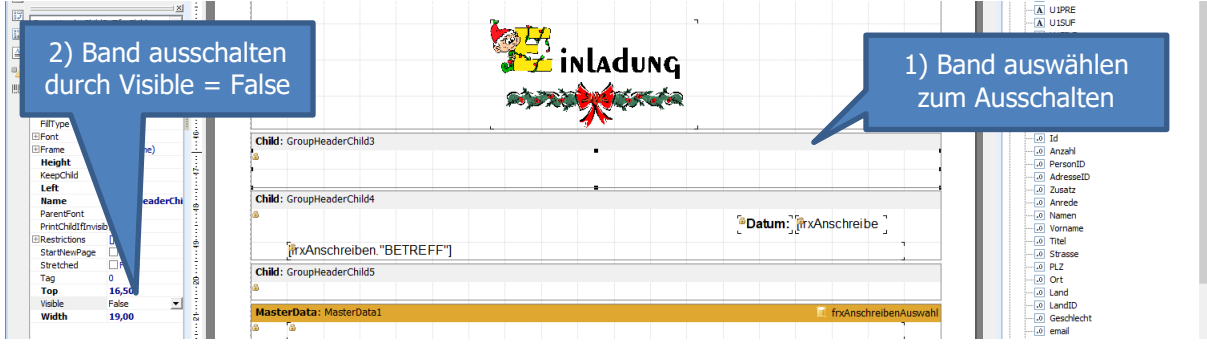

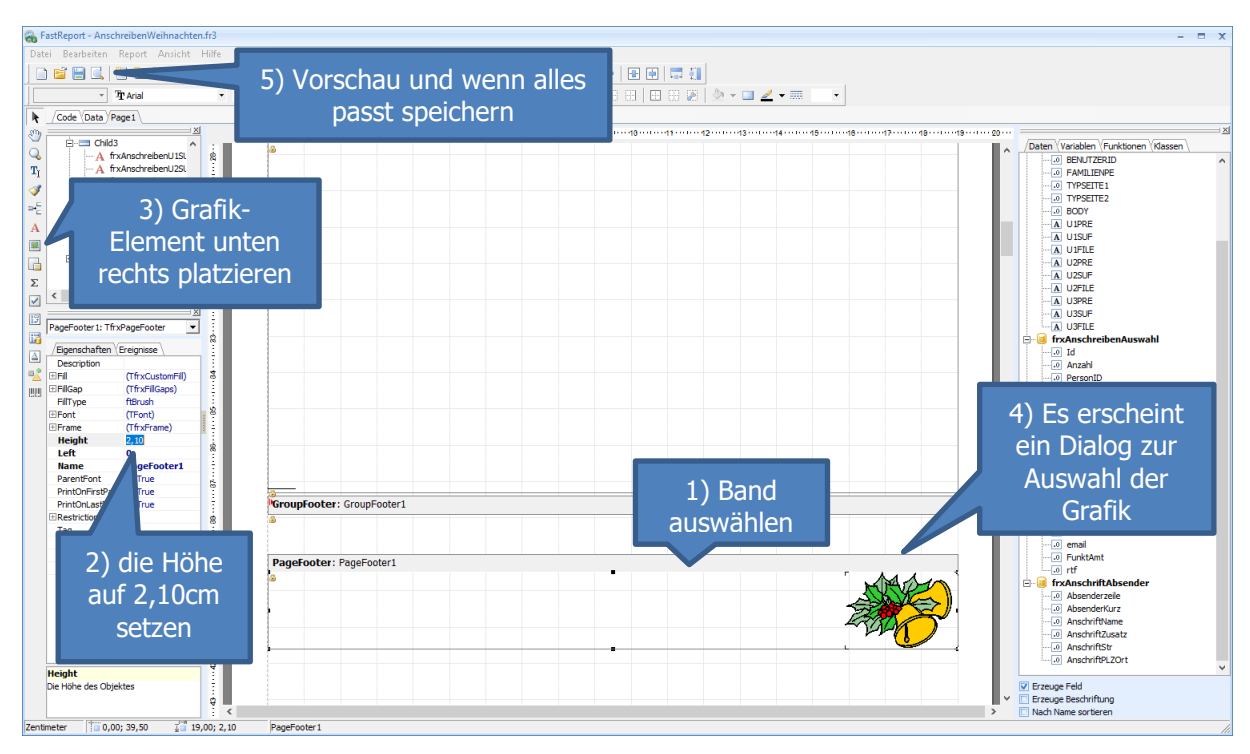

Am Ende der Seite soll eine weitere Grafik eingebaut werden.

So könnte nun eine neue Vorlage aussehen, die Sie für alle weihnachtlichen Anschreiben verwenden können.

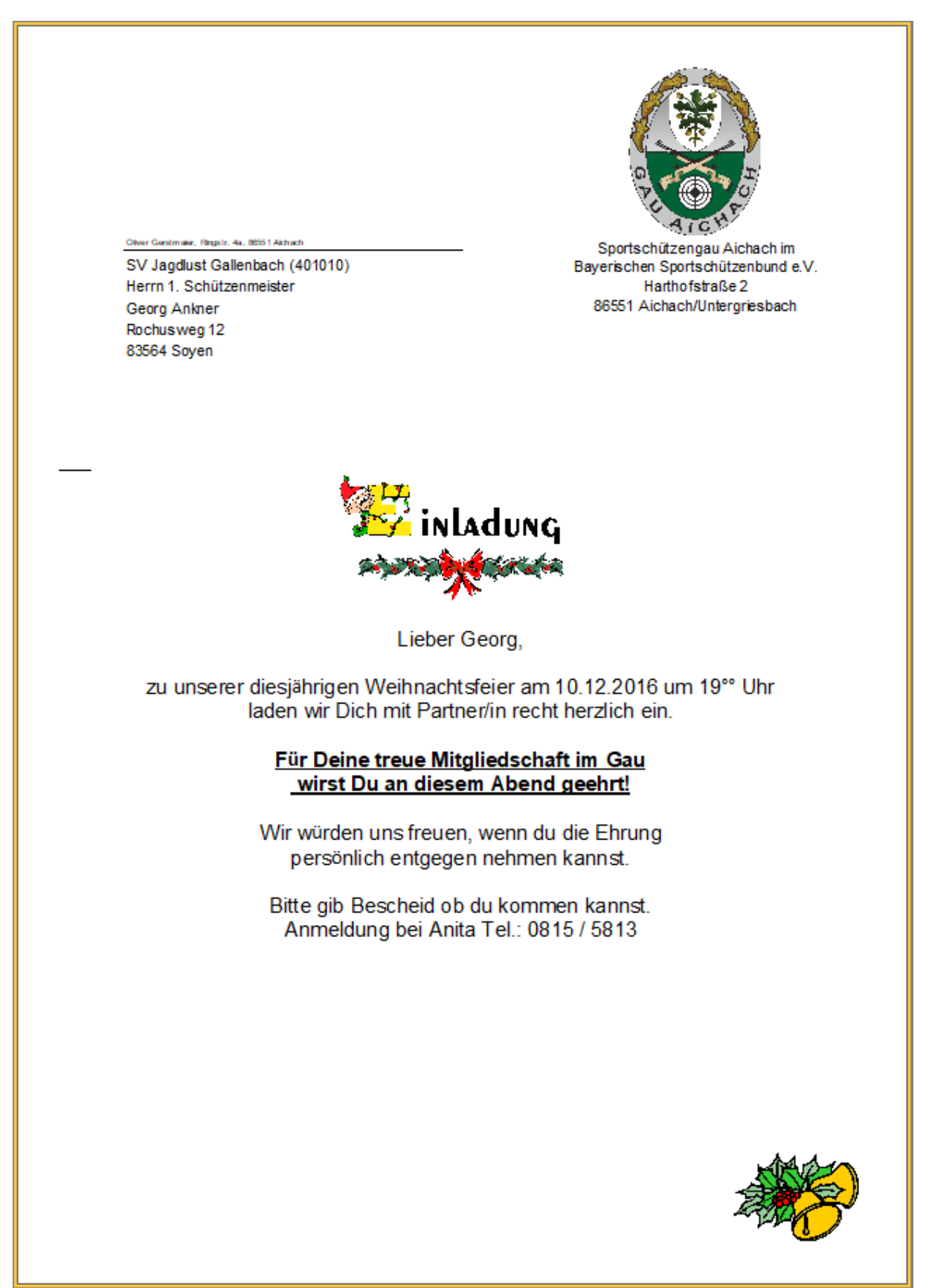

Damit die neue Vorlage genutzt werden kann, muss nur noch beim Anschreiben auf Details die Vorlage von "Anschreiben" auf "AnschreibenWeihnachten" ausgewählt werden.

## <span id="page-20-0"></span>**6 Etiketten drucken**

Für den Etikettendruck kann die gleiche Adressenliste verwendet werden, wie weiter vorne beschrieben. Voraussetzung dafür ist, Sie haben bereits eine Etiketten Layout-Vorlage kopiert.

#### <span id="page-20-1"></span>**6.1 Etiketten erzeugen**

Aus der Adressliste heraus können Sie nun Etiketten erzeugen. Sie können den Filter verwenden 1 x pro Familie oder alle Adressen ohne Emailadresse u.s.w.

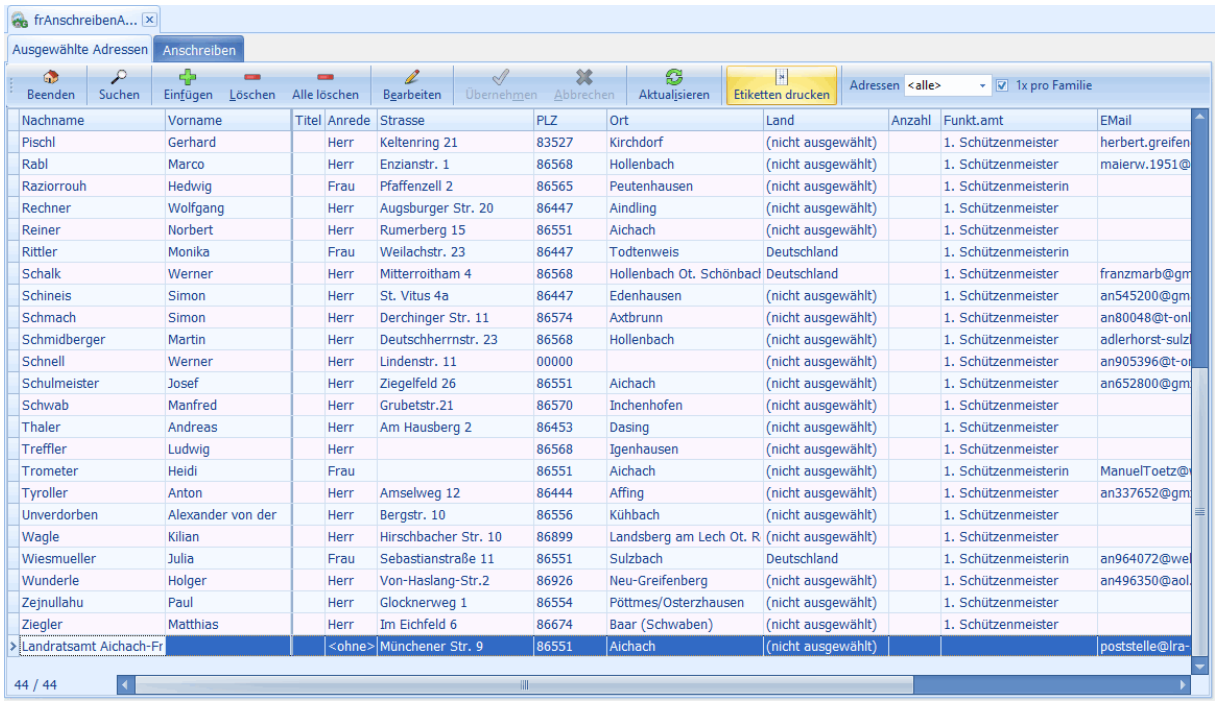

Sie wählen eine Etikettenvorlage an, die Sie zuvor erzeugt haben müssen. Wie das geht, wird weiter unten beschrieben.

- In dieser Form können Sie den Absender einstellen. Das ist praktisch, wenn Sie z.B.: der Mitgliederverwalter sind und erzeugen Etiketten für Ihren Sportleiter der ZMIClient selbst nicht im Einsatz hat.
- Auch die Startposition des Etiketts bei Bogenetiketten kann eingestellt werden. Das ist sinnvoll wenn beim letzten Etikettendruck nur ein paar Etiketten bedruckt wurden.

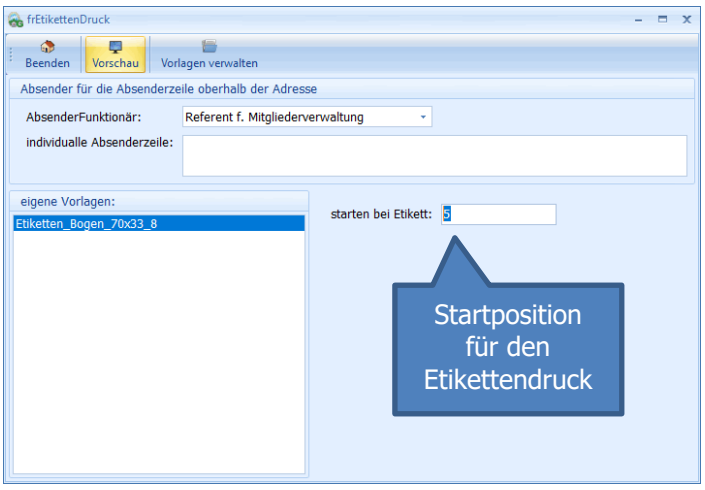

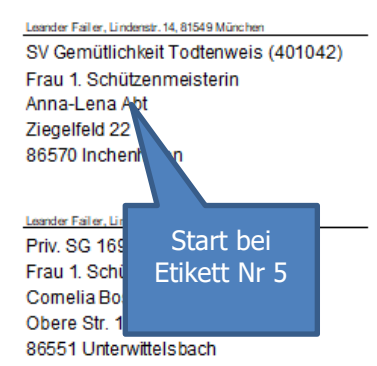

Leander Failer, Lindenstr. 14, 81549 München SV Almenrausch Willprechtszell (401049) Herrn 1. Schützenmeister Mario Baur Im Gries 5 86447 Sand

#### Leander Failer, Lindenstr. 14, 81549 München

SV Sielethaler Sielenbach (401036) Herrn 1. Schützenmeister Josef Engelhard Paarblick 5 86672 Thierhaupten Ot. Neukirchen Leander Failler, Lindenstr. 14, 81549 München

SV Jägerblut Inchenhofen (401018) Frau 1. Schützenmeisterin Laura Fehrer Ödmühlenweg 2 83416 Saaldorf-Surheim

Leander Failer, Lindenstr. 14, 81549 München SV Jagdlust Gallenbach (401010) Herrn 1. Schützenmeister Georg Ankner Rochusweg 12 83564 Soyen

#### Leander Failer, Lindenstr. 14, 81549 München

SV Wildschütz Osterzhausen (401030) Frau 1. Schützenmeisterin Hermine Buchner Wachhoferstraße 1c 86551 Aichach Ot. Ecknach

#### Leander Failer, Lindenstr. 14, 81549 München

SV Freischütz Allenberg (401052) Herrn 1. Schützenmeister Peter Golling Schulstr. 9 86573 Obergriesbach

#### <span id="page-22-0"></span>**6.2 Gleiche Etiketten mehrfach ausgeben**

Manchmal kommt es vor, das gleiche Etikett mehrfach ausgeben zu wollen. Auch das ist vorgesehen. Geben Sie einfach die Anzahl ein.

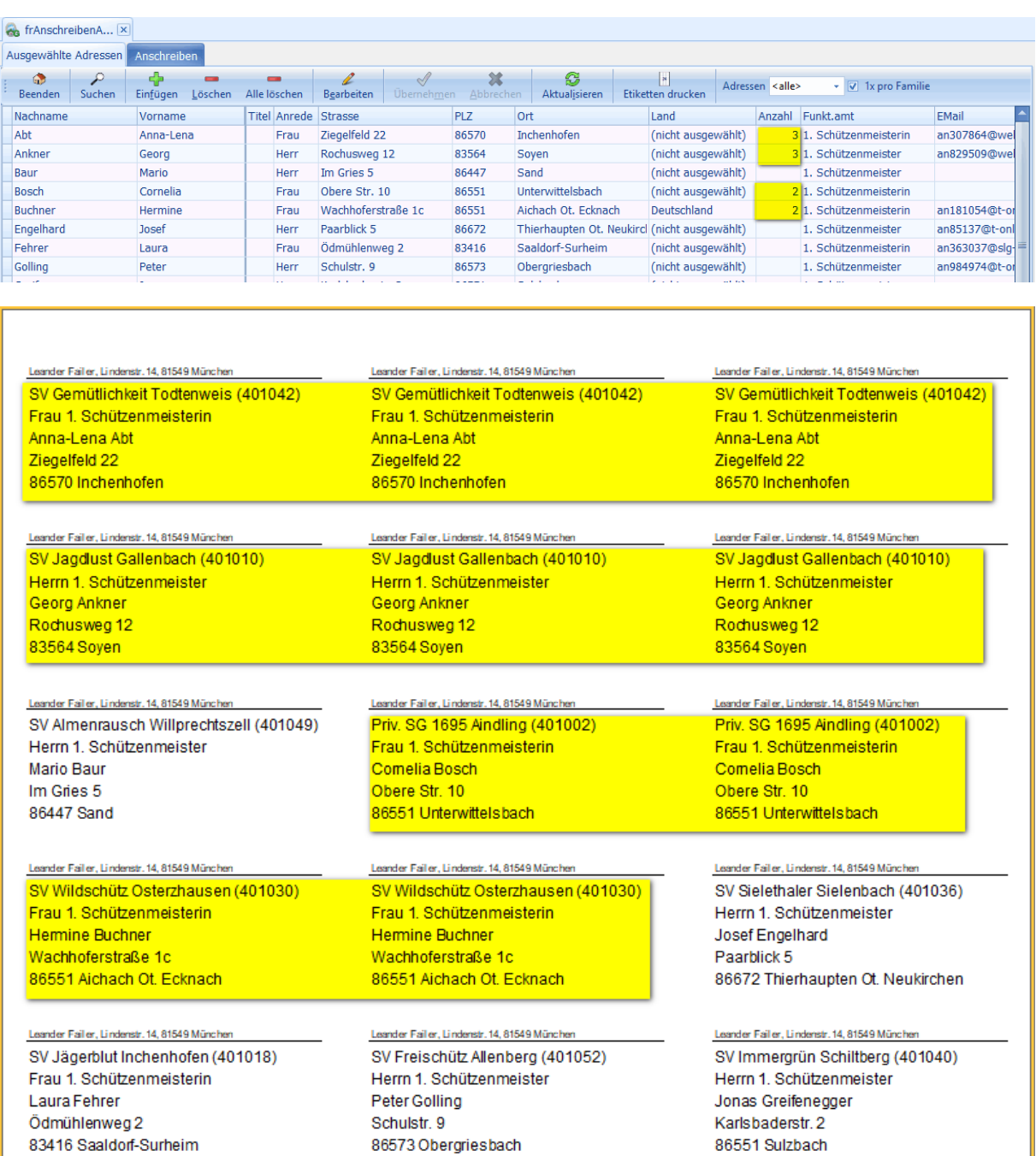

Leander Failer, Lindenstr. 14, 81549 München

Leander Failler, Lindenstr. 14, 81549 München

Leander Failer, Linderstr. 14, 81549 München

#### <span id="page-23-0"></span>**6.3 Etikettenvorlagen anlegen**

Um Etiketten drucken zu können, müssen Sie zuerst eine Mastervorlage kopieren. Die kopierte Vorlage können Sie dann beliebig anpassen. Dieser Vorgang muss natürlich nur einmal pro Etikettenformat durchgeführt werden. Danach wählen Sie nur noch das Etikettenformat aus und drucken einfach.

Gehen Sie über Etiketten drucken

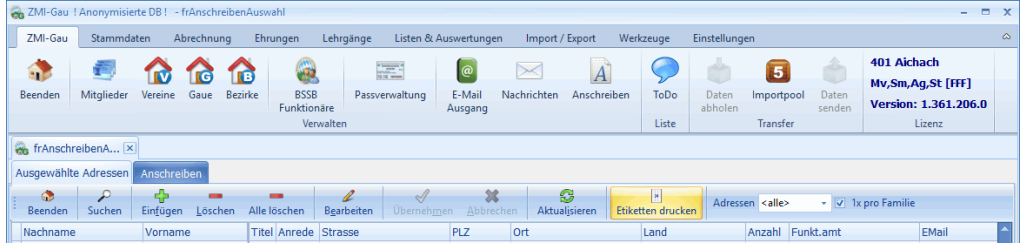

Klicken Sie auf Vorlagen verwalten

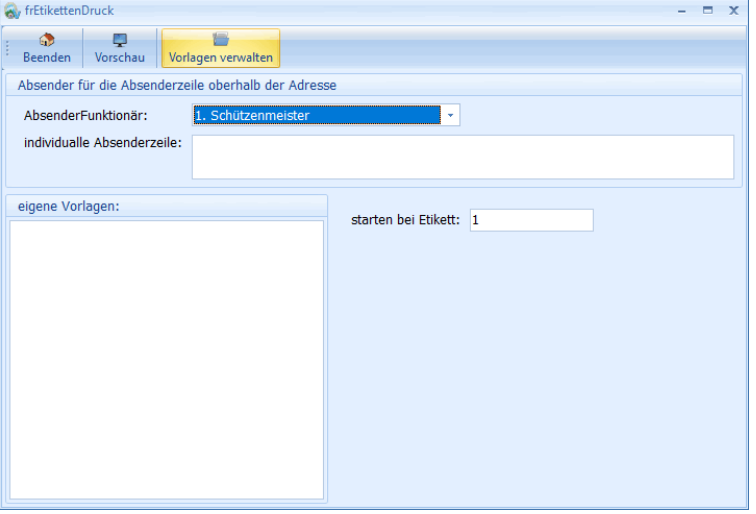

Wählen Sie eine passende Mastervorlage zum Kopieren aus.

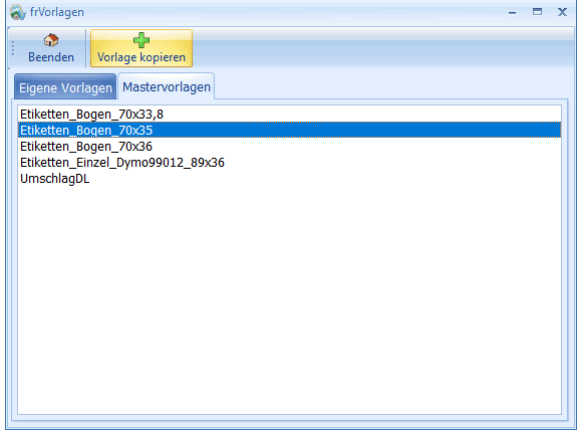

Übernehmen Sie den Namen oder geben einen neuen Namen für Ihre Vorlage ein

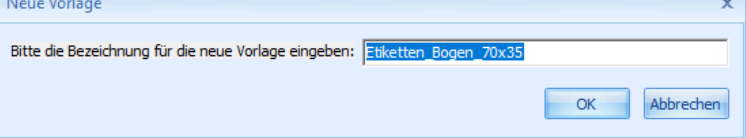

Nun haben Sie eine Etikettenvorlage, die Sie zukünftig nur noch auswählen müssen.

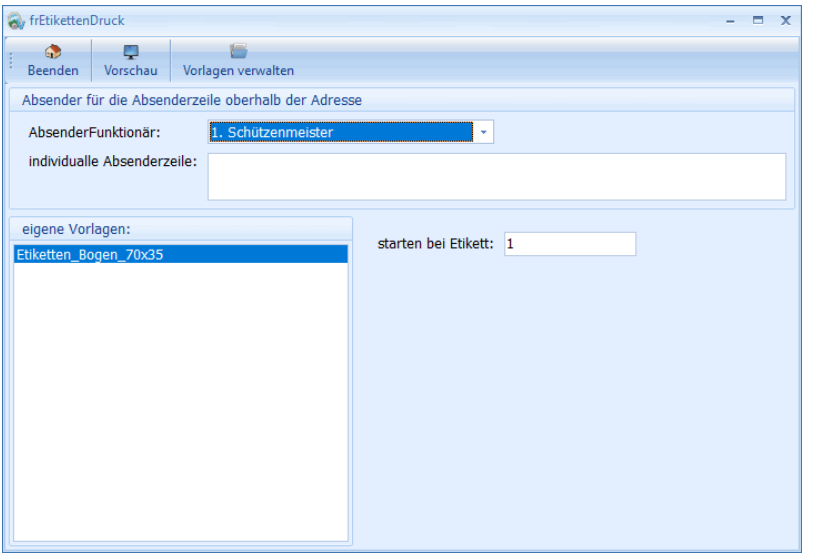

 Falls Sie das Format anpassen müssen, gehen Sie über die Mastervorlagen und kopieren Sie sich eine passende Vorlage und vergeben gleich den richtigen Namen. In diesem Beispiel "Etiketten\_Bogen\_70x40" klicken Sie in der Vorlagen Form auf Designer.  $\bullet$ 

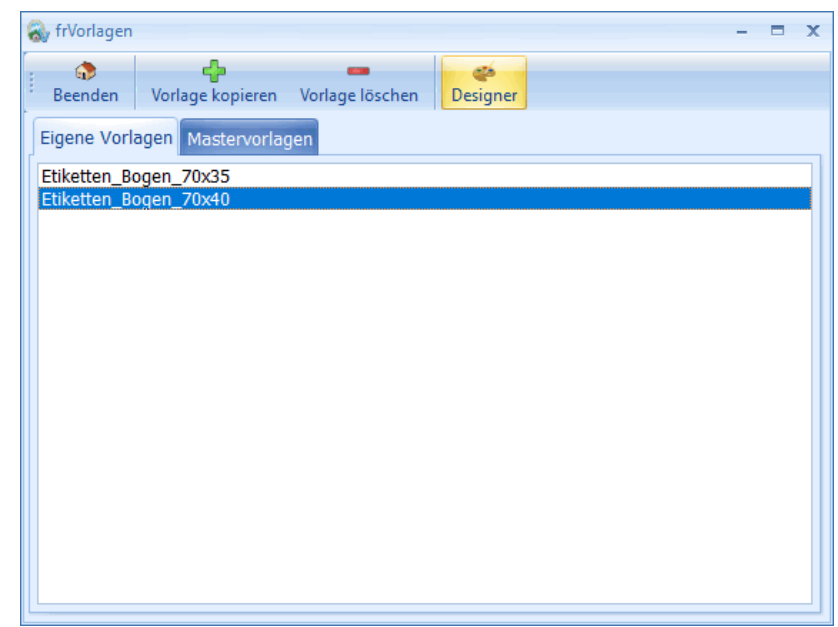

#### <span id="page-25-0"></span>**6.4 Etiketten Designer**

Der Designer ist ein sehr mächtiges Werkzeug. Dafür gibt es vom Hersteller ein eigenes Handbuch. Falls Sie nicht klar kommen oder etwas Besonderes vorhaben können Sie auch gerne fragen. Wir helfen Ihnen gerne. In diesem Beispiel haben wir ein Etikettenformat 70 x 35 gewählt. Angenommen das vorliegende Etikett hat das Format 70 x 40. So klicken Sie das gelbe MasterData Band an und ändern einfach die Eigenschaft "Height" von 3.5cm auf 4.0cm und speichern den Report.

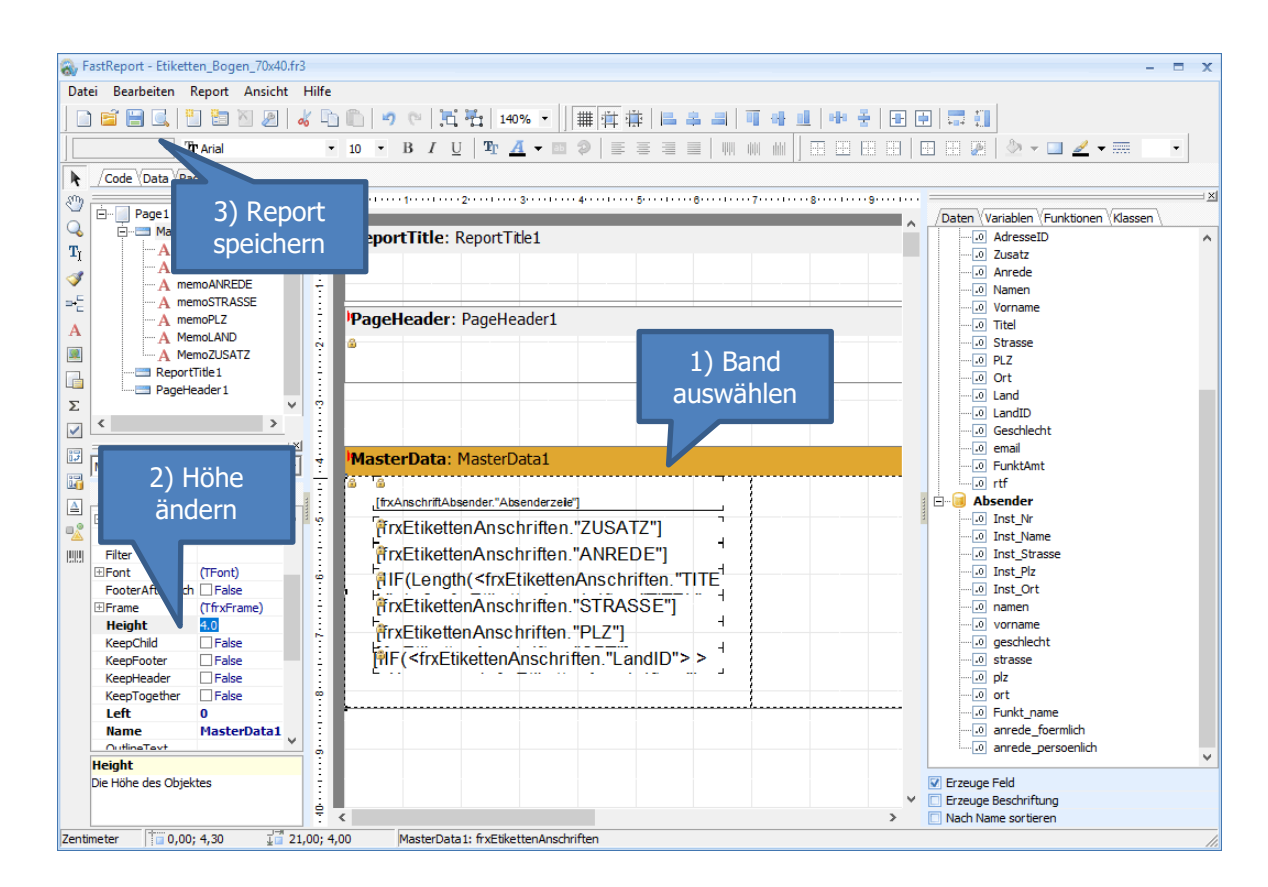